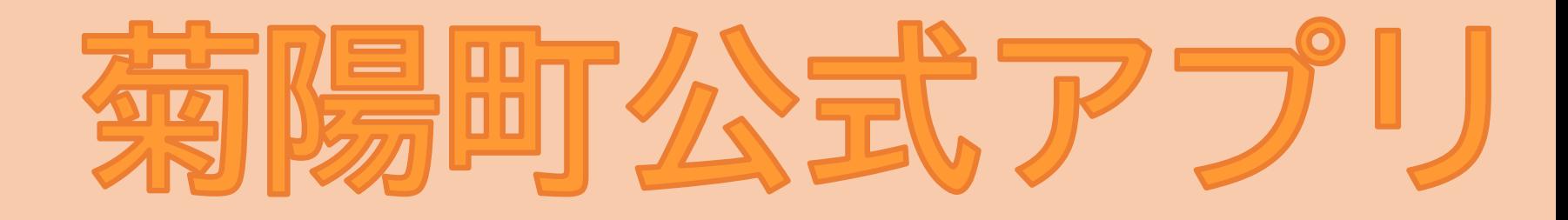

「ごみ情報」を紹介します 町の公式アプリ で を受けとったり「<u>ごみの分別</u>」を調べたり することができま す

#### アプリのダウンロードはこちら

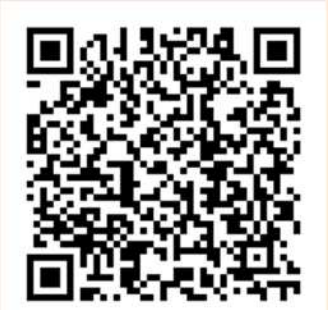

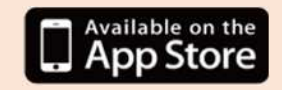

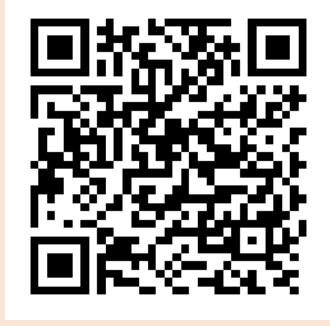

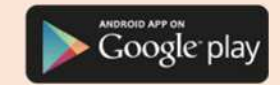

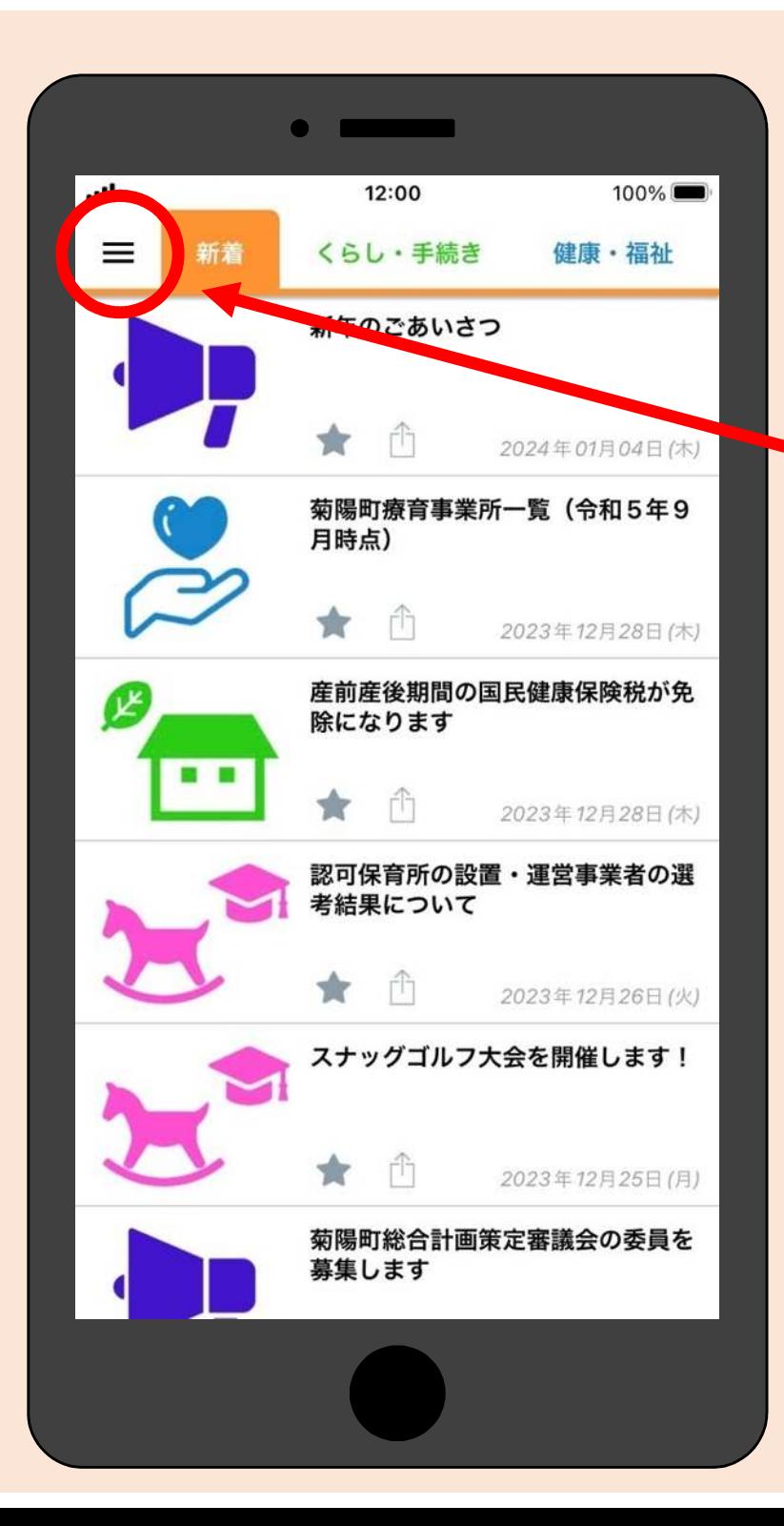

#### ① 画面左上の「 三」を タップしてください

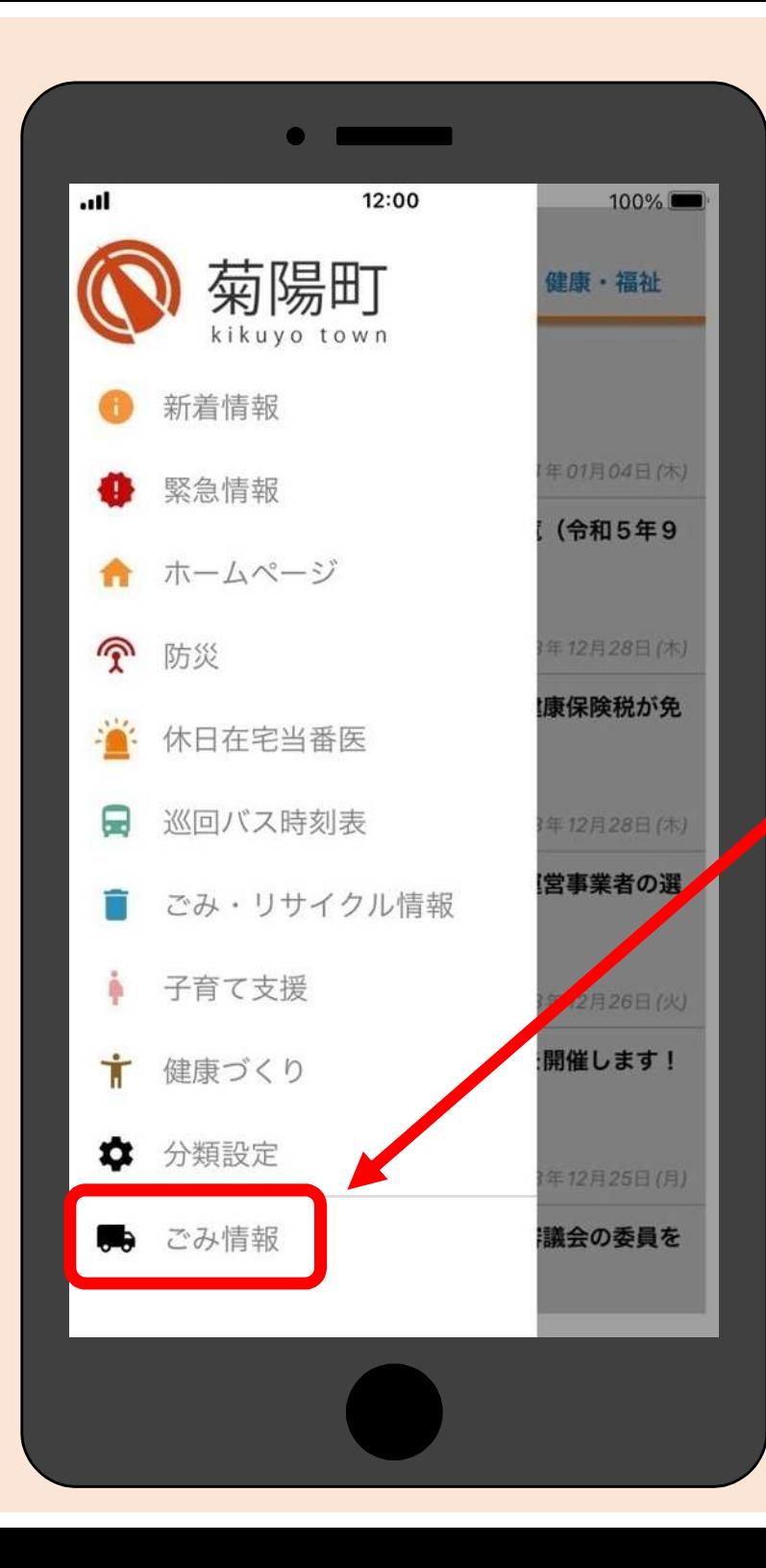

#### ② 左側のメニューの一番下 「ごみ情報」をタップしてください

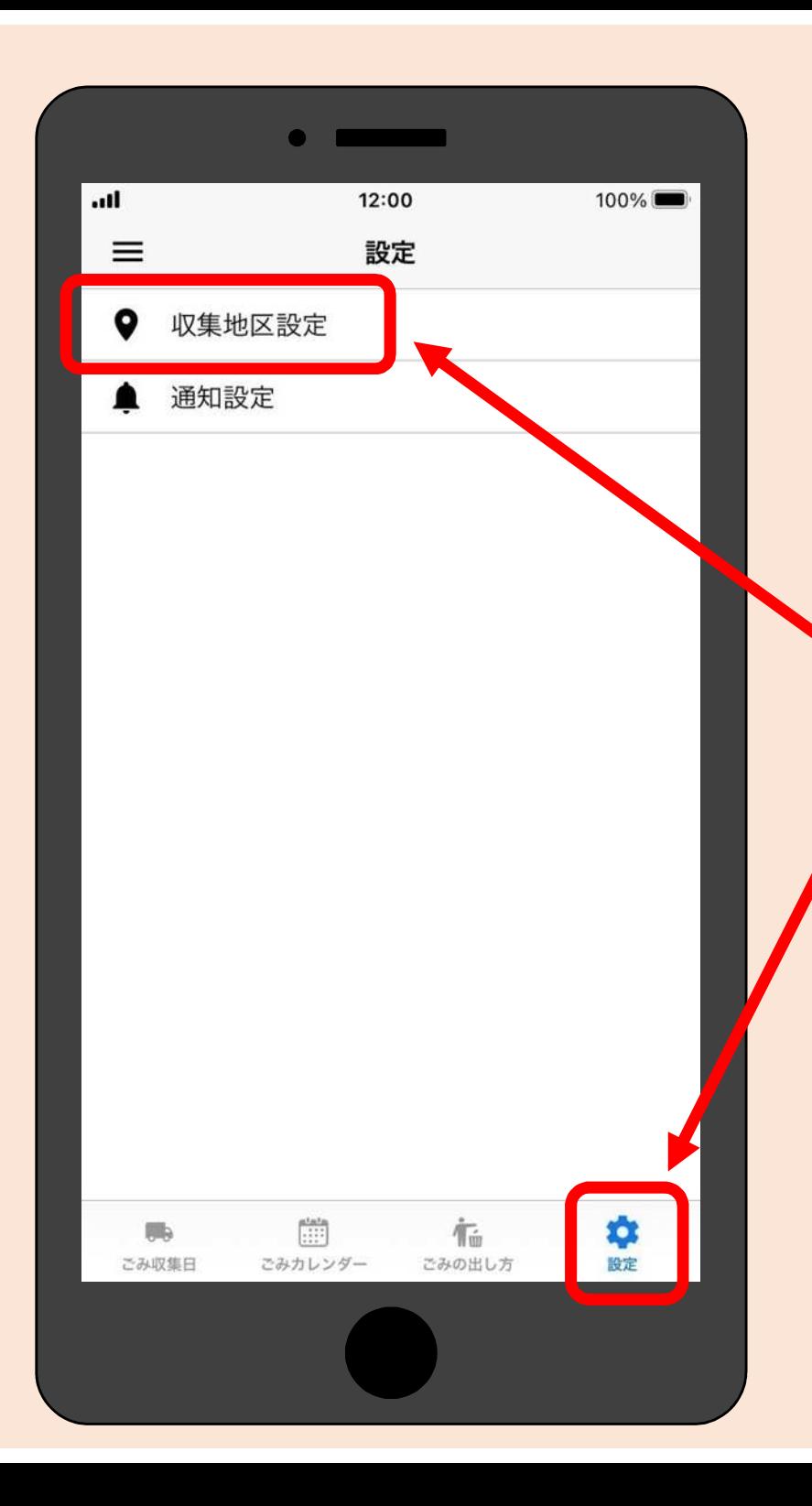

#### ③ 画面右下の「設定」を タップしてください

④ 表示された設定画面の 「収集地区設定」を タップしてください

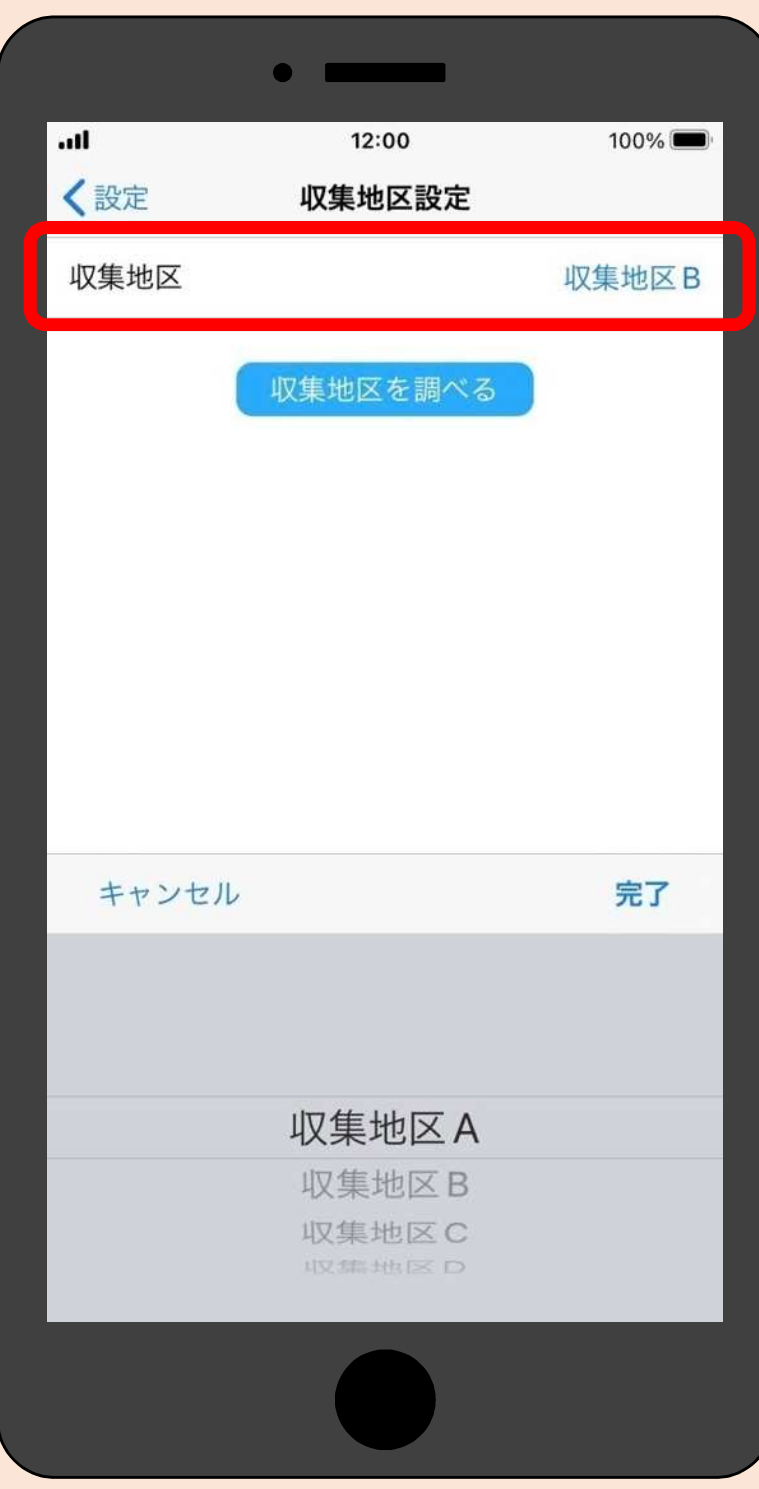

⑤ お住いの地区の収集地区を リストから選択してください ※町から配布しているごみ収 集カレンダーに「A~D」 の収集地区が表示されてい ます

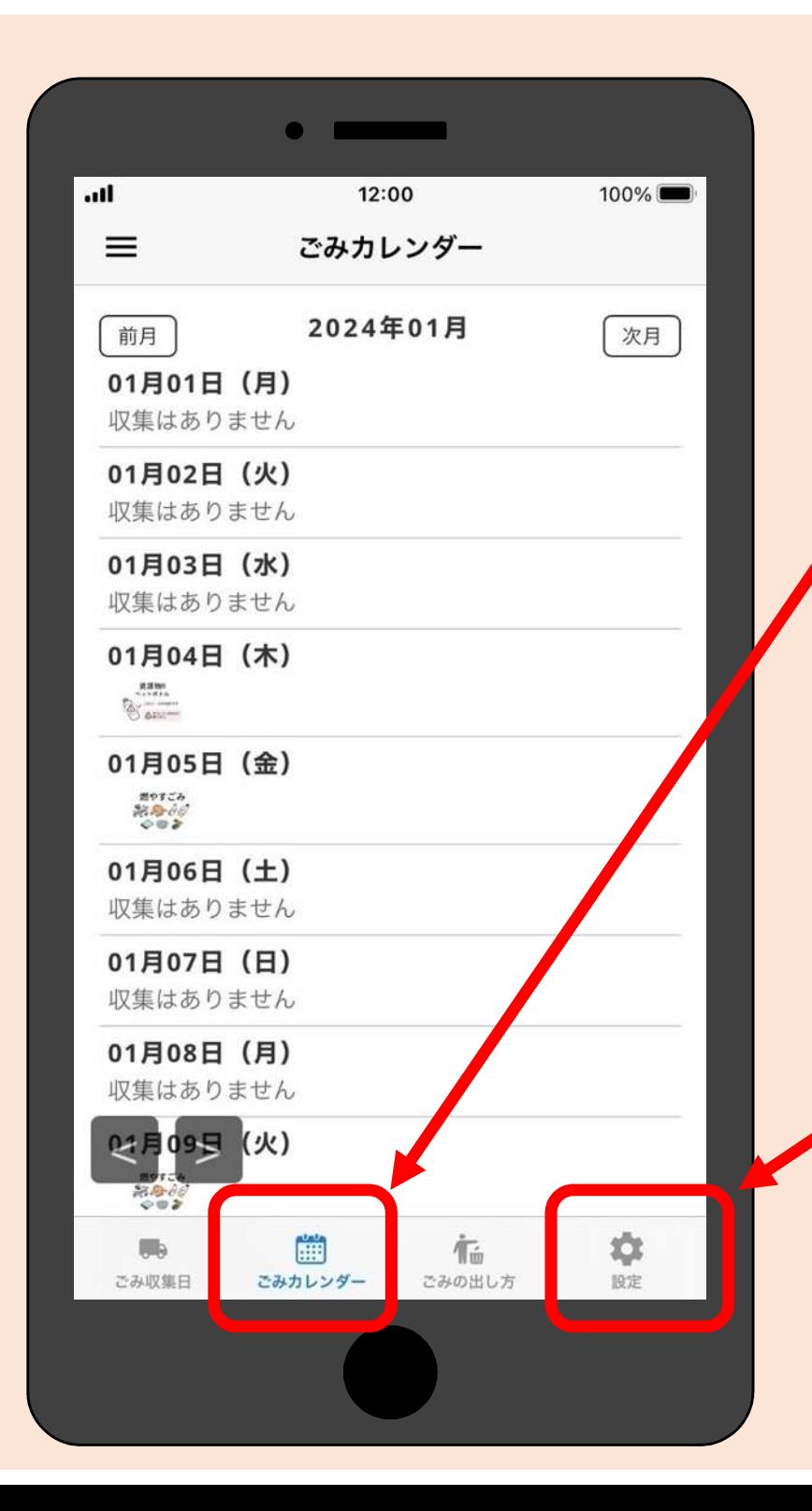

### ⑥「ごみカレンダー」の アイコンをタップすると 今月の収集日を確認できます

⑦ 通知設定をしておけば 収集のお知らせを 収集の前日と当日に 受けとることができます

> ※通知設定の方法は次のページ以降 でご紹介します

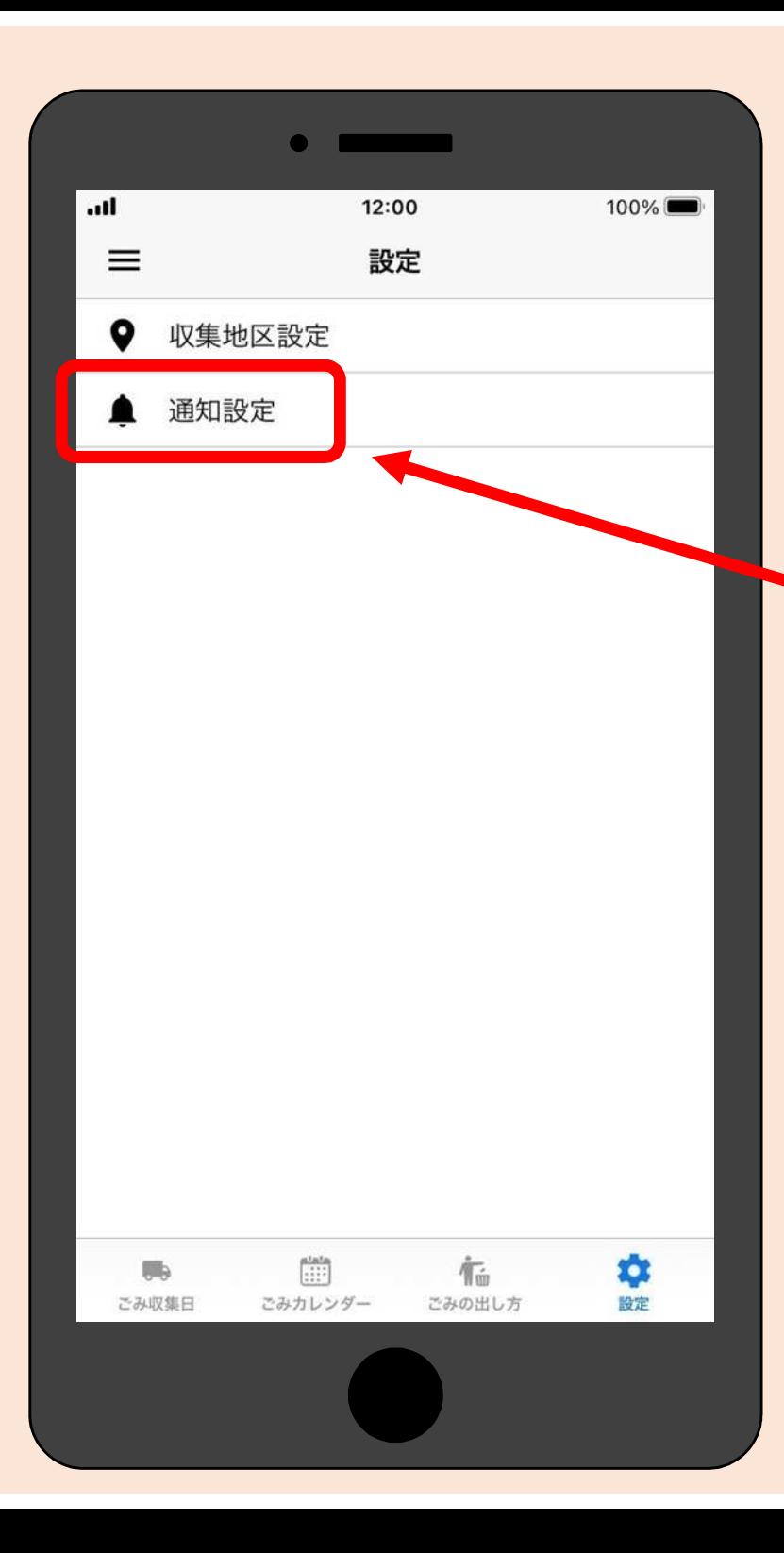

### ⑧ 設定画面に戻って 「通知設定」を タップしてください

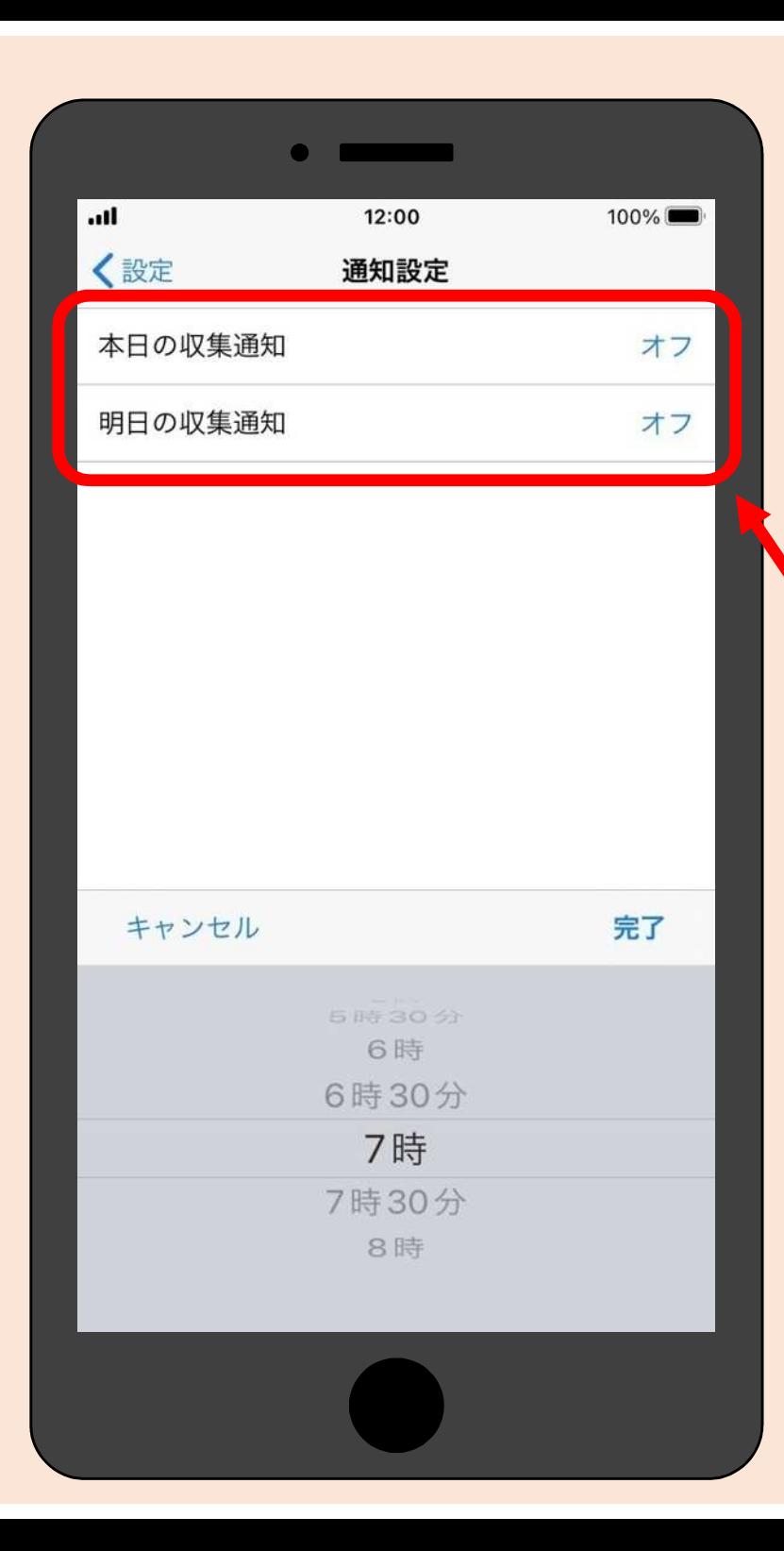

# ⑨ 通知設置で時間を指定しておけば ごみの出し忘れ防止に便利です

本日の収集通知 = 収集日当日のお知らせ 明日の収集通知 = 収集日前日のお知らせ

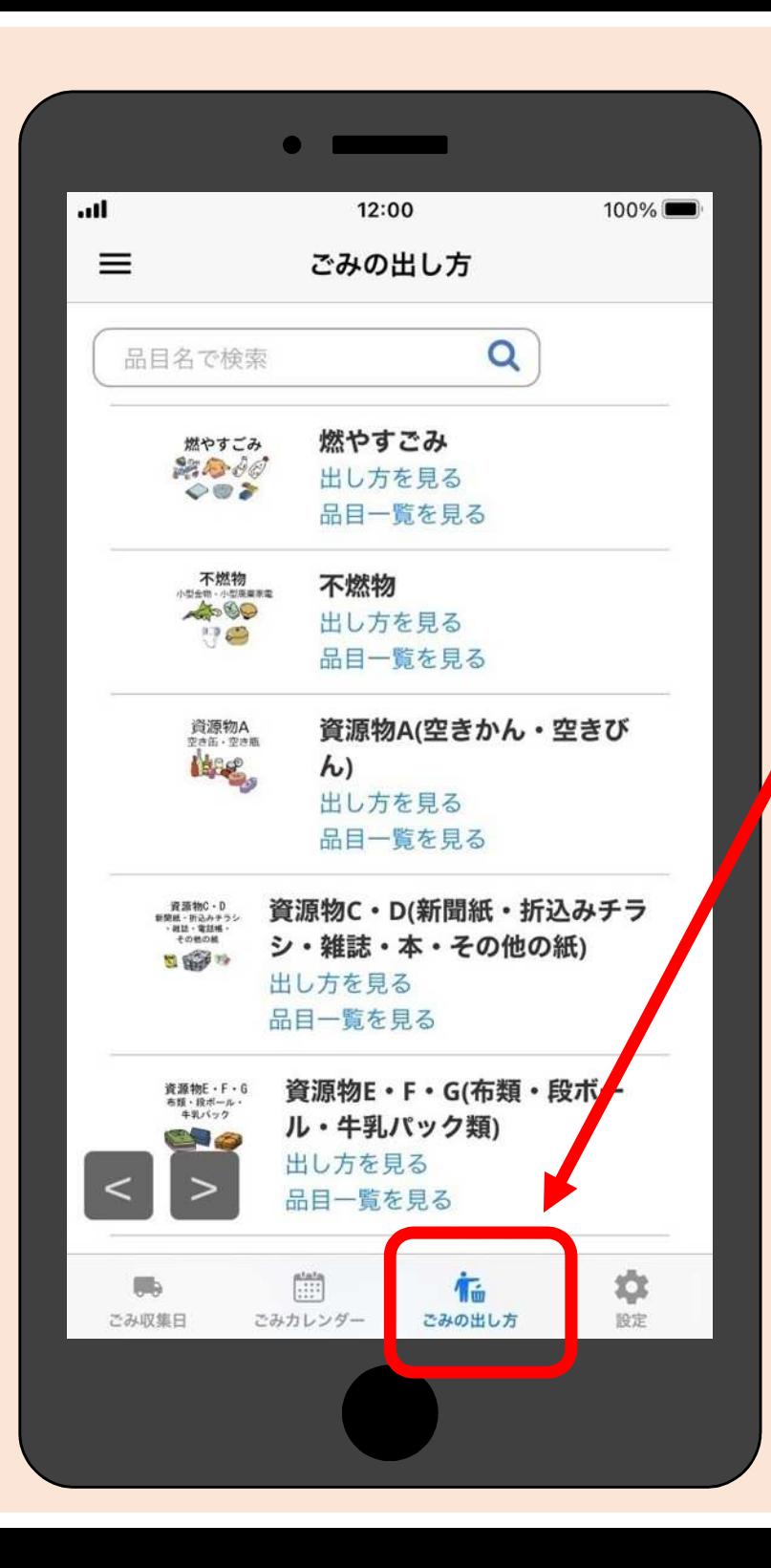

## ⑩「ごみの出し方」では

- ごみの分別方法を
- ・品目名(名前)で検索したり
- ・ごみの種類ごとに一覧表から 検索することができます